# **TB31 系列说明书文案**

**封面&封底 - Cover:**

**一、中文详版(需纸质印刷)**

#### **封面:**

TB31 手持热成像仪 产品使用说明书

#### **封底:**

公司名:深圳市普雷德科技有限公司 网址:[www.pard.com](http://www.pard.com) 邮箱: [info@pard.com](mailto:info@pard-tech.com) 电话:+86-0755-29484438 地址:深圳市宝安区宝石东路生武苑

二、通用详版--英文(无需纸质印刷,仅放在官网上)

封面页:

TB31 Hand Held Thermographic Camera User Manual

## 封底页:

Company: Shenzhen Pard Technology Co.,Ltd

Website: www.pard.com

E-mail: info@pard.com

Tel: +86-0755-29484438

Address: Building A Shengwuyuan, Baoshi East Road, Bao'an District, Shenzhen, 518000, China

三、美国详版--英文(需纸质印刷)

封面页: TB31 Hand Held Thermographic Camera User Manual

封底页: Company: Optimax Technology LLC Website: www.pard.com E-mail: aftersales@optimaxtechnologyllc.com Toll free number: +1 (800)-986-4370 Address: 3500 Lakeside Court Suite 200, Reno, NV 89509

四、欧洲简版--多语言(需纸质印刷)

封面: TB31 Hand Held Thermographic Camera Quick Start Guide

Shenzhen Pard Technology Co.,Ltd

封底: フィンディア しょうしょう しょうしょう しょうしょく Website: www.pard.com E-mail: info@pard.com Tel: 400-099-2599 / +86-0755-29484438 Address: Building A Shengwuyuan, Baoshi East Road, Bao'an District, Shenzhen, 518000, China

# **目录 - Contents**

- 1. 致用户 To Users
- 2. 注意事项 Precautions
- 3. 包装及配件清单 Package Contents
- 4. 规格参数表 Specifications
- 5. 产品描述 Description & Key Features
- 6. 组成部件及按键说明 Components & Controls
- 7. 安装步骤 Installation
- 8. 操作说明 Operation Instruction
- 1) 快捷键模式 Shortcut Mode
- 2) 菜单模式 Menu Mode
- 1. To Users
- 2. Precautions
- 3. Package Contents
- 4. Specifications
- 5. Description & Key Features
- 6. Components & Controls
- 7. Installation
- 8. Operation Instruction
- 1) Shortcut Mode
- 2) Menu Mode

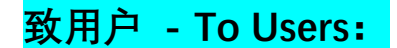

# **(中文版)**

#### **致用户**

非常感谢您选用本公司生产的 TB31 手持热成像仪。

在首次使用前请详细阅读本说明书并务必遵守本书中的操作规范,以免不当操作造成部 件损坏。阅读完毕后,请妥善保管本说明书,以备在使用过程中遇到问题时方便查阅。

本手册仅供参考,实际设备可能因版本升级等原因与此说明书有所偏差,在使用过程中 遇到任何问题,请及时通过官网与我们取得联系,我们将尽快为您解答!本说明书如有变更, 公司不再另行通知!

深圳市普雷德科技有限公司对此手册享有最终解释权。

版权归深圳市普雷德科技有限公司所有!

# **(英文版)**

#### **To users**

Thank you for your continued support and for choosing PARD TB31 Hand Held Thermographic Camera. Please read this manual carefully before using the device for the first time. Please follow the instructions in this manual to avoid anydamage caused by improper use and to ensure that your device operates properly.

After reading, please keep this manual in a safe place, for future reference. This manual provides step-by-step instructions on how to use your thermal monocular and is intended for your reference only.

PARD reserves the right to amend this manual at any time without prior notice to individual users. For the most up-to-date information, we recommend visiting PARD's official website. PARD reserves the final right of interpretation of this manual.

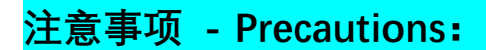

### **注意事项**

- 请使用额定电压 3.7V 的锂离子电池为本产品供电,使用前先取下电池上的绝缘胶带!
- 超过 10 天不使用此产品,请取出电池保存。
- 使用和运输过程中请勿强烈摇晃或碰撞设备,运输时请务必使用原配包装。
- 请勿用本设备直视太阳、电焊、强激光等高强度辐射源,否则会损伤探测器,且不在保 修范围内。
- 避免镜头刮伤以及油渍或化学物质粘污镜头造成损坏,使用完毕后,请及时盖上镜头盖。
- 设备应放置在阴凉干燥,通风无强烈电磁场的环境中,储存环境温度不能低于-25℃/-13 ℉或高于 40℃/104℉。
- 切勿擅自打开机壳,如发生故障请及时与厂家联系,否则将视为放弃保修服务。

## **Precautions**

- Please remove the insulating tape on the battery before first use. It is recommended to use a fully charged lithium-ion battery with a rated voltage of 3.7V.
- Always turn off the device when it's not in use. If you do not plan on using the device for a period of more than 10 days, please remove the battery and store the battery in a safe place.
- Be extra cautious and handle the device with care during use or transportation. It is recommended to use the original packaging during transportation.
- Do not use the device to focus directly on strong sources of light such as the sun or electric welding. The detector may be damaged and it will void the warranty.
- Avoid lens scratches and damage caused by oil or chemical contamination of the lens. Keep the lens cap on when not in use.
- The device should be placed in a cool, dry, and ventilated environment without strong electromagnetic fields, and the storage environment temperature should not be lower than (-5 $\degree$ F/-20 $\degree$ C) or higher than (120 $\degree$ F/50 $\degree$ C).
- Do not disassemble the device without authorization. If you encounter any problems,<br>please contact our after-sales team and report them on our official website. Failure to do so will render the warranty service null and void.

# **包装及配件清单 -- Package Contents**

包装配件如图,帮助理解制图

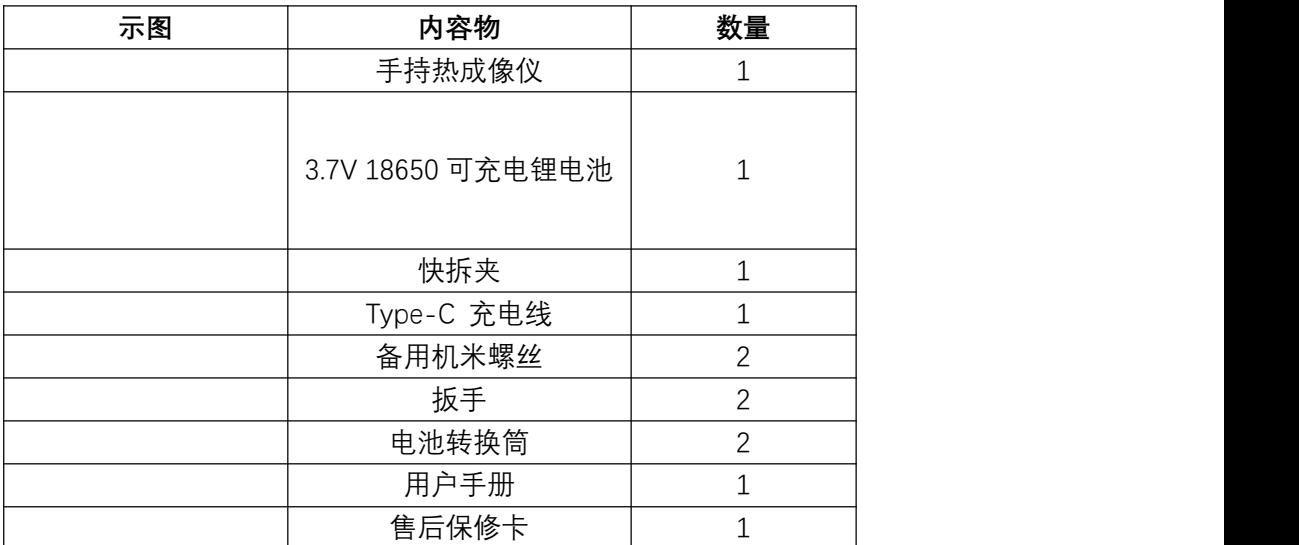

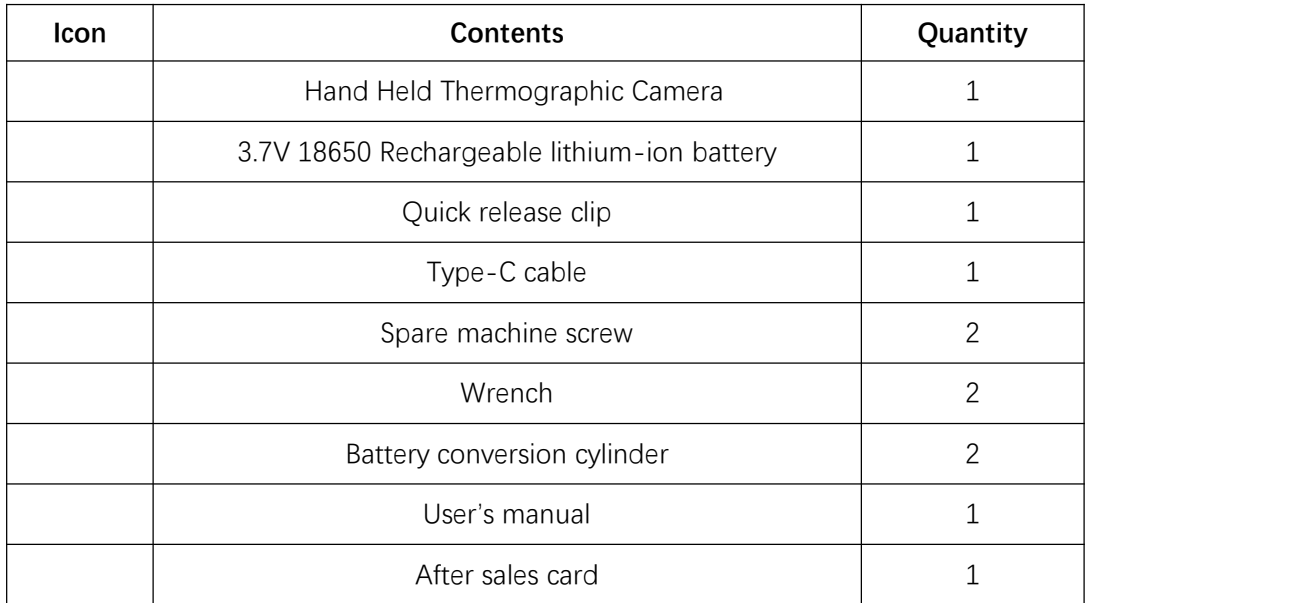

**参数规格表 - Specifications:**

见研发提供的规格参数表!

# **产品描述 - Description & Key Features:**

TB31 是一款手持式热成像仪,采用高清显示屏,提供清晰流畅的画面和精细的细节, 将您的精准狩猎体验提升到新的水平。

#### **主要功能特点:**

- 手感舒适
- 快速安装
- 高清大屏显示
- 1097m(1200yds)测距模块
- WiFi
- 固件可升级
- IP67 防尘防水
- 6000J 超强抗冲击性能

The TB31 is a handheld Thermographic camera, which uses a high-definition display screen to provide clear and smooth images and fine details, so as to elevate your precision hunting experience to a new level.

Key Features

- Comfortable feel
- **•** Express setup
- **•** High definition large screen display
- 1097m (1200yds) Ranging module
- $\bullet$  WIFI
- **•** Firmware Upgradable
- **IP67 Waterproof**
- 6000J ultra strong impact resistance performance

# **组成部件说明 - Components & Controls:**

(平面按照图示,选择合适角度的线条图做部件说明)

**TB31 部件图示:**

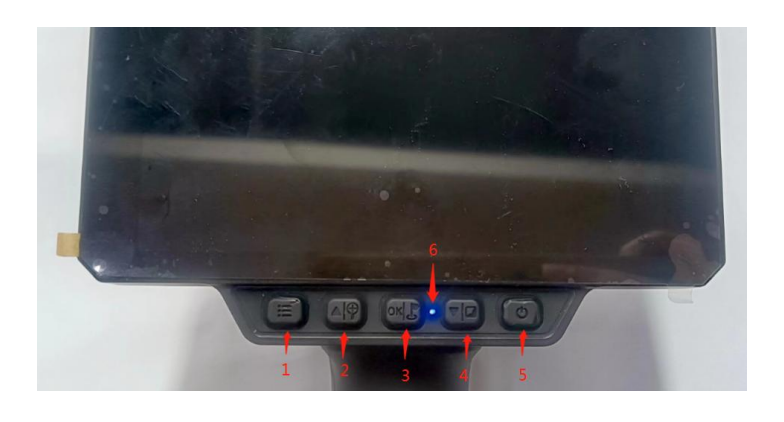

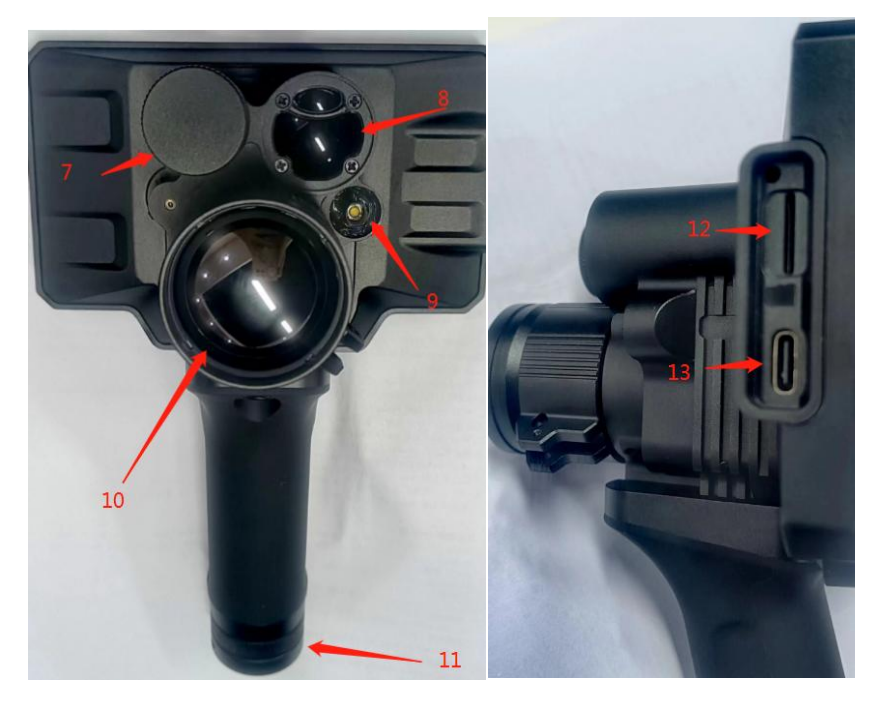

- 
- 
- 
- 
- 1. 按键 2<br>- 2. 3. 按键 3<br>- 3. 按键 4<br>- 4. 按键 4<br>- 4. 按键 4<br>- 5. 原源指示灯<br>- 5. 6. 电源指盖 1<br>- 9. 出距模块<br>- 9. LED 头 盖 2<br>- 9. LED 头 盖 2 12. IF 卡槽 11. 电池盖 2 12. IF 卡槽 11. Type-c 接口<br>- 8. Type-c 接口
- 
- 
- 
- 
- 
- 
- 
- 
- 1. Key 1
- 2. Key 2
- 3. Key 3
- 4. Key 4
- 5. Power/Sleep
- 6. Power indicator
- 7. Battery cap1
- 8. Ranging module
- 9. LED
- 10. Objective lens
- 11. IF card slot
- 12. Type-C charging port

# **使用及安装步骤 - Installation**

# **拆封**

使用该产品前请先进行以下操作:

- (1) 打开封装盒,取出设备和所有配件;
- (2) 检查确保前面所列包装内容物都齐全;
- (3) 检查设备的界面、机身、镜头、操作按钮等是否损坏;
- (4) 检查设备的物镜目镜是否清洁并能正常使用;

**注意**:若有任何配件缺失或损坏,请及时联系售后;

# **Unboxing**

Before using this device, please do the following:

(1) Open the box and remove the device.

- (2) Check to ensure that the package contents listed above are all included in the box.
- (3) Check the device for any damage to the display, body, lens, buttons, etc.
- (4) Make sure that the objective lensand eyepiece are clean & functioning properly.

**Note:** If any accessories are missing or damaged, please contact our after sales service at once.

# **电池安装及开机**

电池安装步骤如下:

- (1) 逆时针旋开电池盖并取出电池;
- (2) 撕掉电池上的绝缘胶带;
- (3) 将电池正极朝内放入,再顺时针拧紧电池盖;
- (4) 长按电源键约 3 秒后,按键板指示灯亮起,屏幕画面唤醒即可开始使用;

## **注意**:

- 请使用额定电压为 3.7V 的 18650 可充电锂电池
- 禁止放入火中或在电池盖打开的情况下放入水中
- 请勿擅自拆卸
- 禁止用尖锐物体刺穿
- 电池应该放在儿童接触不到的地方, 并确认电池的正负极是否安装正确

# **Battery installation and startup**

The battery installation steps are as follows:

- (1) Rotate the battery cover counterclockwise and remove the battery.
- (2) Remove the insulating tape.

(3) Insert the battery, ensuring that the positive (+) side goes in first and tighten the battery cover clockwise.

(4) To turn on the device, press and hold the power button for about 3 seconds. (When the power light illuminates and the PARD Logo appears on the screen, the device is ready for use.)

### **Note:**

- Please use a single 18650 rechargeable lithium-ion battery rated 3.7V voltage.
- Do not put battery into fire.
- Do not put device into water when the battery cap is open.
- Do not disassemble the device without authorization.
- Do not pierce the device with sharp objects.
- $\bullet$  Battery should be kept out of reach of children, and the positive and negative terminals of the battery should be installed correctly.

# **操作说明-Operation Instruction:**

# **快捷键模式 - Shortcut Mode**

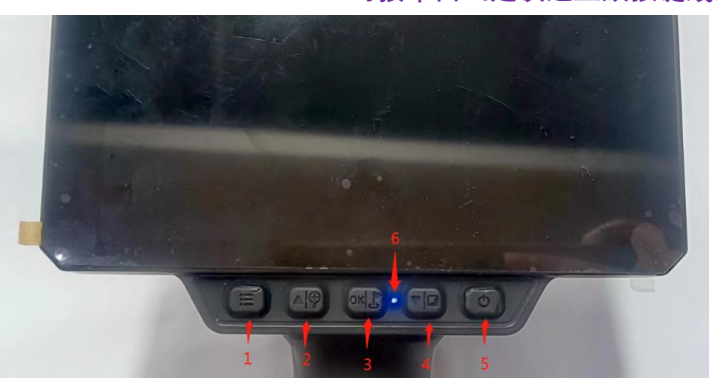

**TB31 系列按键图示及定义 -- 对接平面(建议这里放按键线条图)**

# **中文版**

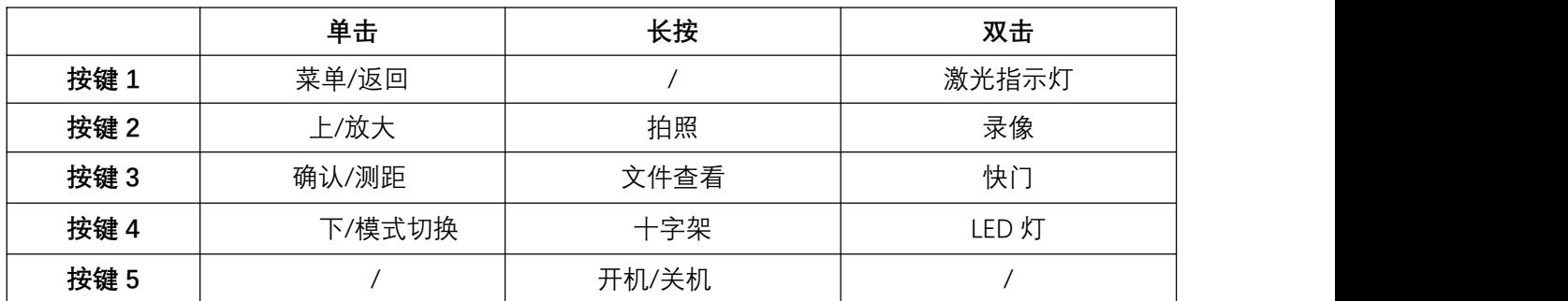

# **英文版**

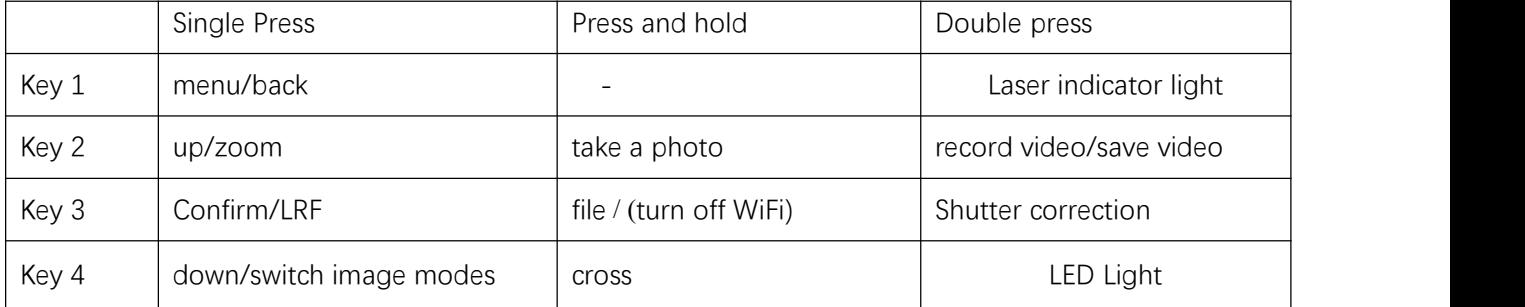

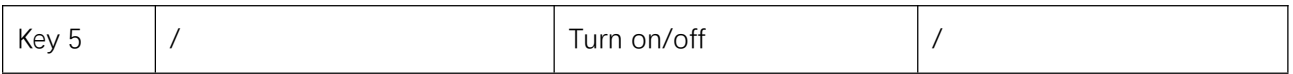

#### **详细解说--Explanation:**

## **按键 1:**

单击:

①在预览模式下,单击[按键一]即进入菜单界面; ② 在菜单模式下单击[按键一]是返回到预览模式; 双击: 在预览模式下长按[按键一]即实现激光指示灯的切换 **Key 1:**

#### Single press:

① Home screen mode: press [Key 1] to enter the menu interface;

② Menu mode: press [Key 1] to enter the Preview Mode

Double press:

Long press [Key 1] in preview mode to switch the laser indicator light.

### **按键 2:**

#### 单击:

①在菜单模式下,单击[按键二]即可向上移动光标; ②在预览模式下,单击[按键二]即可放大界面;

#### 长按:

在预览模式下长按[按键二]即可开启录像功能,再次长按[按键二]即保存录像并退出; 双击:

在预览模式下双击[按键二]即实现录像功能;

#### **Key 2:**

#### Single press:

 $(1)$  In menu mode, click [Key 2] to move the cursor up.

2 In preview mode, click [Key 2] to zoom in on the interface.

#### Press and hold:

In preview mode, long press [Key 2] to activate the recording function. Long press [button 2] again to save the recording and exit.

Double press:

Double click [Key 2] in preview mode to achieve recording function.

## **按键 3:**

单击:

在菜单模式下单击[按键三]是确认功能;

长按:

在预览模式下长按[按键三]即可查看文件,进入该界面后将显示储存卡内的录像和图片文 件;

- 在该界面下,单击[按键一]/[按键三]是切换文件;
- 单击[按键二]是播放/暂停录像;
- 播放录像时按[按键一]/[按键三]是倒退/快进;
- 长按[按键二]进入文件预览画面
- 在文件预览画面下,单击[按键二]将进行如下设置;
	- 1)删除-Delete: 删除当前文件-Current 删除所有文件-All
	- 2)文件保护-Protect: 锁定当前文件-Lock Current 解锁当前文件-Unlock Current 锁定所有文件-Lock All: 锁定所有文件-Unlock All:
	- 3) 幻灯片播放-Slide Show: 2 seconds-以幻灯片形式播放所有录像文件 2 秒钟 5 seconds-以幻灯片形式播放所有录像文件 5 秒钟 8 seconds-以幻灯片形式播放所有录像文件 8 秒钟
	- 长按[按键二]退出文件预览画面
- 长按[按键三]是返回到观察界面

#### 双击:

在预览模式下双击[按键三]即打开快门功能; **Key 3:**

Single press:

- ① Home screen mode: press [Key 3] to take a photo.
- ② Menu mode: press [Key 3] means confirm.

Press and hold:

Home screen mode: press and hold [Key 3] to record a video. Press and hold [Key 3] again to save the video and exit.

# **菜单模式 - Menu Mode**

在预览模式下,单击[按键一]进入菜单模式,可对菜单栏下的各功能选项进行设置,在菜单 页面下单击[按键一]是返回到预览界面。

Home screen mode: press [Key 1] to enter the full menu setting mode to set various function

options. Press [Key 1] in the menu page to return to the home screen.

#### **1. 图像设置 Image Setting**

通过此功能,可调节图像的对比度、亮度、细节和模式,获得最佳的图像效果。

1.1、按[按键 2]/[按键 4]键移动光标切换到图像设置, 按[按键 3] 键进入子菜单界面;

1.2、按[按键 3]键切换子选项:对比度/亮度/细节/图像模式,按[按键 2]/[按键 4]键即调整对 应项的值;

1.3、长按[按键 1]键设置图像并保存,同时下次开机时也将沿用此图像模式;

默认值: 对比度值为 50, 亮度值为 60, 锐度为 2, 模式为 0

#### **1. Image Setting**

Users can adjust the image contrast, brightness, sharpness and mode under this setting.

- Press [Key 2]/[Key4] move the cursor to the image setting option, press [Key 3] to enter the sub-menu.
- Press [Key 3] to switch between contrast / brightness / sharpness / mode options, and press [Key 2]/[Key 4] to adjust the option value.
- **•** Press and hold [Key 1] to exit. Upon the next startup, the device will maintain the saved image settings.

Image default settings: contrast value is 50, brightness value is 60, sharpness is 2 and the mode value is 0.

#### **2. 显示设置-Display Setting:**

通过此功能,可调节屏幕的对亮度、图像设置,根据不同环境下的光线,选择适应眼睛的舒 适度。

2.1 、按[按键 2]/[按键 4]键移动光标切换到显示设置选项,按[接键 3 ]键进入子菜单界面;

2.2、按[按键 3]键切换亮度、图像设置选项;按[按键 2]/[按键 4]调整选项值;

2.3、长按[按键 1]键退出;同时下次开机时也将沿用此图像模式;

默认值: 对比度为 4, 亮度为 3。

### **2. Display setting**

Users can adjust the contrast, brightness of the screen, to adapt to different surroundings.

- Press[Key2] [Key 4] to move the cursor to the display setting options and press [Key 3] to enter the sub-menu.
- Press [Key 3] /[Key 5]to switch the contrast/ brightness option. Press [Key 2]/[Key 4] to adjust the value.
- Press and hold [Key 1] to exit.

Default value: contrast is 4, brightness is 3.

#### **3. 弹道计算-Ballistic Calculator**

通过此功能,可打开或者关闭弹道计算功能。

3.1、按[按键 2]/[按键 4]键移动光标到弹道计算选项,单击[按键 3 ]键盘进入子选项界面; 3.2、按[按键 2]/[按键 4]键移动光标选择"打开"、"关闭"或"参数设置"选项,选定后单击[按键 3 ]保存并返回到上一层。

# **3. Ballistic Calculator**

Through this function, the ballistic calculation function can be turned on or off.

3.1. Press the [Key 2]/[Key 4] keys to move the cursor to the trajectory calculation option, and click the [Key 3] keyboard to enter the sub option interface;

3.2. Press the [Key 2]/[Key 4] keys to move the cursor and select the "Open", "Close", or "Parameter Settings" options. After selection, click [Key 3] to save and return to the previous layer.

### **4.测距单位选择-Range Unit Seletion**

通过此功能,可现实测距单位"米"或"码"的切换,满足不同用户的使用偏好。 4.1、按[按键 2]/[按键 4]键移动光标到单位选项,单击[按键 3 ]键盘进入子选项界面; 4.2、按[按键 2]/[按键 4]键移动光标选择"米"或"码"单位,选定后单击[按键 3 ]保存并返回到 上一层。

#### **4. Ballistic Calculator**

Users can switch between "meter" or "yard" and the range unit can be updated instantly to meet the user's preference.

- Press [Key 2]/[Key 4] to move the cursor range unit selection option, and press [Key 3] to enter the sub-menu.
- Press [Key 2]/[Key 4] to choose between "meter"or "yard", then press [Key 3] to save and return to the previous page.

### **5. 十字线中心调整-Reticle Adjustment:**

进入该功能界面后,屏幕将出现辅助十字标代表图像的中心位置,通过调整显示屏上"X"、" Y"的值来移动图像中心位置,使得光瞄十字线显示在屏幕中心点的位置上。

- 进入菜单页面后,单击[按键 2]/[按键 4]移动光标到十字线中心调整选项,单击[按键 3] 进入调整界面;
- 进入后单击[按键 2]/[按键 4]调整"X"轴的位置,后单击单击[按键 3]进入"Y"轴的位置调整, 直到显示屏上的辅助十字线中心点与光瞄的十字线中心点重合;
- 确认两个十字线重合后,长按[按键 1]确认保存并返回到观察界面,画面不再显示辅助 十字线;

**5.Reticle Center Position Adjustment:**

When you enter the submenu, an auxiliary crosshair will appear on the screen to represent the center position of the image. Adjust the values of "X" and "Y" on the display screen to move the center position of the image, the crosshair of the day optical scope will be displayed at the center point of the screen.

- Press [Key 2]/[Key 4] to move the cursor to reticle center position adjustment, and press [Key 3] to enter the sub-menu.
- Press [Key 2]/[Key 4] to adjust the position of the "X" axis, and press [Key 3]/[Key 3] to adjust the position of the "Y" axis until the center of the auxiliary crosshair on the display screen aligns with the center point of the crosshair of the day optical scope.
- After confirming that the two crosshairs are aligned, press [Key 1] to save and return to the home screen, and the auxiliary crosshair will no longer be displayed on the screen.

### **6.陀螺仪-Gyroscope:**

通过此功能,可打开/关闭或者校准陀螺仪功能。

- 进入菜单页面后,单击[按键 2]/[按键 4]移动光标到陀螺仪选项,单击[按键 3]进入调整 界面;
- 进入后单击[按键 2]/[按键 4]选择显示(开/关设置)或者校准设置;
- 按[ 按键 3]键退出;同时下次开机时也将沿用此陀螺仪模式

#### **6.Gyroscope:**

Through this function, the gyroscope function can be turned on/off or calibrated.

After entering the menu page, click [Key 2]/[Key 4] to move the cursor to the gyroscope option, and click [Key 3] to enter the adjustment interface;

After entering, click [button 2]/[button 4] to select display (on/off setting) or calibration setting;

Press the [Key 3] key to exit; At the same time, this gyroscope mode will also be used the next time the machine is turned on

### **7.场景模式-Scene:**

内置"城市"、"丛林"和"雨林"三种场景模式,用户可根据使用场景进行自适应切换,达到最 佳的图像显示效果。

- 按[按键 2]/[按键 4]移动光标到场景选项,单击[按键 3]进入子选项界面;
- 按[按键 2]/[按键 4]键选择"城市"、"丛林""雨林"选项;按[按键 3]确定保存设置。

### **7.Scene:**

There are three built-in scene modes, "City", "Forest" and "Rain". Users can choose any of the available scenes to achieve the best image display effect.

Press [Key 2]/[Key 4] to move the cursor to the scene option, press [Key 3] to enter the

sub-menu.

 Press [Key 2]/[Key 4] to move the cursor to select "City", "Forest" or "Rain" mode. Press [Key3] to save and return to the previous page.

### **8.画中画-Picture in Picture (PIP):**

通过此功能可在屏幕顶部中心显示一个被两倍放大的分化区域,以此来放大目标的局部细 节,提高目标精确度。

- 8.1、按[按键 2]/[按键 4]移动光标到画中画设置选项, 按[按键 3]键进入子选项界面;
- 8.2、按[按键 2]/[按键 4]移动光标选择"关闭画中画模式"或"打开画中画模式";
- 8.3、选定后单击 [按键 3]保存并退出。

### **8.Picture in Picture (PIP):**

The top center of the display can show a 2x magnified picture to improve aiming visibility, allowing you to see magnified target details without losing the field of view.

- Press [Key 2] [Key 4] to move the cursor to the PIP setting option, and press [Key 3] to enter the sub-menu.
- Press [Key 2]/[Key 4] to move the cursor to select "PIP OFF" or "PIP ON", "Shortcut Key OFF" and "Shortcut Key ON" setting you prefer.
- After selection, press [Key 3] to save and exit.

## **9.快门模式-Shutter Mode:**

- 按[按键 2]/[按键 4]移动光标到快门模式选项,按[按键 3]进入子选项界面;
- 按[按键 2]/[按键 4]移动光标选择"自动快门"或"无快门"模式,按[按键 3]保存并退出。

### **9.Shutter Mode:**

Press [Key 2]/[Key 4] to move the cursor to the shutter mode option, and press [Key 3] to enter the sub option interface;

Press [Key 2]/[Key 4] to move the cursor and select "Automatic Shutter" or "No Shutter" mode. Press [Key 3] to save and exit.

### **9.热点追踪-Hot Track:**

打开此功能,在预览状态下,可以自动追踪到热点。

- 按[按键 2]/[按键 4]移动光标到热点追踪选项,单击[按键 3]盘进入子选项界面;
- 按[按键 2]/[按键 4]移动光标选择"打开"或"关闭"模式,选定后单击[按键 3]保存并退出。

### **9.Hot Track:**

The device can detect and display the highest temperature point on the screen, and automatically track this target heat source.

- Rotate the [Key 2]/[Key 4]counterclockwise to move the cursor to the hot track setting option, and press [Key 3] to enter the sub-menu.
- Rotate the[Key 2]/[Key 4]to move the cursor to select "Off" or "On". Press [Key 3] to save and return to the previous page.

## **10.射击预录- Self-activated Recording**

开启此功能后,设备可智能感知射击冲击力并将射击时刻所在的 20 秒录像画面自动保存在 储存卡中。

- 单击[按键 2]/[按键 4]移动光标到射击预录设置选项,单击[按键 3]讲入子选项界面;
- 进入后单击[按键 2]/[按键 4]选择"关"、"开"、"撞击感度(低/中/高)"选项;
- 选定"关"、"开"或"撞击感度(低/中/高)"后单击[按键 3]确认保存并返回菜单界面;

### **10. Self-activated Recording**

When the device detects recoil, the whole shooting process will be recorded in 20 second intervals. The incremental 20-second video footage will be saved on the TF card.

- Press [Key 2]/[Key 4] to move the cursor to the self-activated recording setting, and press [Key 3] to enter the sub-menu.
- **•** Press the [Key 2]/ [Key 4] to select "OFF", "ON" and "Impact Sensitivity" options.
- After selecting "Off" or "On", press [Key 3] to save and return to the previous page.
- After selecting "Impact Sensitivity", press [Key 3] to enter the sub-option menu of sensitivity level. Rotate the [knob] to select "Off", "Low", "Medium" or "High" mode. Press [Key 3] to save and return to the previous page.

### **11.盲点补偿- BlindPixel Compensation**

通过盲点补偿功能,能有效补偿探测器上无法正常响应的盲点、死点,从而实现更好的成像 画面。

- 按[按键 2]/[按键 4]到盲点补偿选项,按[按键 3]进入子选项界面;
- 盖上镜头后长按菜单键执行,短按 OK 键退出。

### **11.BlindPixel Compensation**

The blind pixel compensation algorithm enables automatic compensation for blind spots that no longer respond to light and also reduces image distortion.

- Press [Key 2]/[Key 4] to go to the blind spot compensation option, and press [Key 3] to enter the sub option interface;
- After covering the lens, long press the Menu key to execute, and short press the OK key to exit.

### **12.自动录影-Auto Recording:**

开启此功能后,设备将启动自动录像并在下一次开机后继续执行此操作,为正确执行此功能, 请先将储存卡插入插槽。

- 单击[按键 2]/[按键 4]移动光标到自动录影选项,单击[按键 3]讲入子选项界面;
- 进入后单击[按键 2]/[按键 4]选择"关"或"开"选项,选定后单击[按键 3]确认保存并返回;

## **12.Auto Recording:**

After auto recording is on, device will start recording and continue to record after the next startup. To perform this function properly, please insert the memory card into the slot first.

- **•** Press [Key 2]/[Key 4] to move the cursor to the auto recording setting option and press [Key 3] to enter the sub-menu.
- Press [Key 2]/[Key 4] to select "Off" or "On" options, press [Key 3] to save and return to the previous page.

### **13.循环录影-Loop Recording:**

通过此功能,可进行自定义分段录像时长设置。当储存卡容量满后,新录像将自动覆盖过往 录像文件;当选择为"关"时,将在录满储存卡容量后停止录像,不再自动覆盖最旧的录像文 件。

- 单击[按键 2]/[按键 4]移动光标到循环录影选项,单击[按键 3]进入子选项界面;
- 进入后单击[按键 2]/[按键 4]选择"关"、"一分钟"、"三分钟"、"五分钟"或"十分钟"等时长 选项,选定后单击[按键 3]确认保存并返回;

### **13.Loop Recording:**

Users can customize the segment recording duration. This can be set up under loop recording. When the capacity of the memory card is full, the new recording will automatically overwrite the previous saved files. When you select "Off" the recording will stop when the memory card is full, and the oldest video file will not be overwritten.

**Press [Key 2]/[Key 4] to move the cursor to the loop recording setting option, and press** [ Key 3] to enter the sub-menu.

Press [Key 2]/[Key4] to move the cursor to select preferred loop time duration "Off", "One minutes", "Three minutes", "Five minutes" or "Ten minutes". After selection, press [Key 3] to save and return to the previous page.

### **14.日期戳-Date Stamp:**

通过此功能,可在拍照和录像时,设置画面右下角是否显示时间戳。

- 单击[按键 2]/[按键 4]移动光标到日期戳选项,单击[按键 3]进入子选项界面;
- 进入后单击[按键 2]/[按键 4]选择"关"或"开"选项,选定后单击[按键 3]确认保存并返回;

### **14.Date Stamp:**

Users can set whether to display the time stamp in the lower right corner of photos and videos taken.

- Press [Key 2]/[Key 4] to move the cursor to the date stamp setting option, and press [Key 3] to enter the sub-menu.
- **•** Press [Key 2]/[Key 4] to move the cursor to select "Off" or "On" options. After selection, press [Key 3] to save and return to the previous page.

### **15.录制音频- Record Audio:**

通过此功能,可设置录像中是否同步录制音频。

- 单击[按键 2]/[按键 4]移动光标到录制音频设置选项,单击[按键 3]进入子选项界面;
- 进入后单击[按键 2]/[按键 4]选择"关"或"开"选项,选定后单击[按键 3]确认保存并返回;

#### **15.Record Audio:**

User can set whether to record audio synchronously in the video.

- Press [Key 2]/[Key 4] to move the cursor to the recording audio setting option, press [Key 3] to enter the sub-menu.
- Press the [Key 2]/[Key 4] to move the cursor to select "Off" or "On" option, after selection, press [Key 3] to save and return to the previous page.

#### **16.WiFi:**

通过 WiFi 无线连接,可实现移动端同步观看设备显示屏中的画面,并在应用程序中实现拍 照录像等远程操作。

- 单击[按键 2]/[按键 4]移动光标到 WiFi 设置选项,单击[按键 3]进入子选项界面;
- 进入后单击[按键 2]/[按键 4]选择"关"或"开"选项,选定"关"后单击[按键 3]保存并返回, 选定"开"后将开启 WiFi 并返回到预览界面;

### **连接移动端设备步骤:**

- 在移动设备端下载 PardVision 应用 (安卓和 IOS 系统皆可支持);
- **●** 开启本机和移动设备上的 WiFi 功能;
- 在移动设备上搜索本机 WiFi(本机 WiFi 账号是以 PARD 开头的一串字符,每一台都不 一样),找到后输入 WiFi 密码:12345678 即可连接;
- 连接后即可进入应用程序中执行相关操作;

#### **注:**

开启 WiFi 功能后无法打开菜单界面,请长按[按键 5]关闭 WiFi 后再进入菜单界面。

#### **16.WiFi:**

Through the WiFi connection, you can use the phone, PC or tablet as an external viewfinder enabling you to synchronously see the photos and videos on a larger screen and operate other remote settings.

- Press [Key 1]/[Key 5] to move the cursor to the WiFi setting option, and press [Key 3] to enter the sub-menu.
- Press [Key 1]/[Key 5] to move the cursor to select "On" or "Off" option. After selecting "Off" press [Key 3] to save and return to the previous page. Select "On" to enable WiFi and return to the home screen.

#### **Steps to connect to your mobile device:**

- Download PardVision from the Apple App Store or the Google Play Store.
- Turn on the WiFi on your device and on your mobile device.
- Search the WiFi on your mobile device (the device WiFi network is a string of characters starting with PARD, which is a unique string of numbers). Please enter the password: 12345678 to connect.
- **•** Enter the application to operate and use.

**Note:** After the WiFi is turned on, you cannot access the menu. Press and hold [Key 5] to disable the WiFi and then enter the menu interface.

### **17.语言-Language :**

通过此功能,可设置设备的系统语言。

- 单击[按键 2]/[按键 4]移动光标到语言设置选项,单击[按键 3]进入子选项界面;
- 进入后单击[按键 2]/[按键 4]选择想要的语言版本,选定后单击[按键 3]执行系统语言切 换并返回;

### **17.Language :**

Users can choose their preferred language.

- Press [Key 2]/[Key 4] to move the cursor to the language setting option, press [Key 3] to enter the sub-menu.
- **•** Press [Key 2]/[Key 4] to move the cursor to select the desired language. After selecting, press [Key 3] to switch the system language and return to the previous page.

### **18.日期/时间-Date/Time:**

通过此功能,可手动设置设备的系统时间。

- 单击[按键 2]/[按键 4]移动光标到日期/时间设置选项,单击[按键 3]进入子选项界面;
- 进入后单击[按键 2]/[按键 4]调整日期和时间值,单击[按键 1]切换选项,选择 OK 并单 击[按键 3]是确认保存并返回;

### **18.Date/Time:**

Users can set the system date and time of the device.

- Press [Key 2]/[Key 4] to move the cursor to the date/time setting option, press [Key 3] to enter the sub-menu.
- Press [Key 2]/[Key 4] to adjust the setting date and time value, press [Key 3] to switch options, press OK to save and return to the previous page.

## **19.格式化-Format:**

通过此功能,可清空储存卡内的所有数据。数据删除后无法恢复,请谨慎操作!

- 单击[按键 2]/[按键 4]移动光标到格式化设置选项,单击[按键 3]讲入子选项界面;
- 讲入后单击[按键 2]/[按键 4]选择"取消"或"确定"选项,选定后单击[按键 3]确认执行相关 操作并返回;

#### **19.Format:**

If users want to reformat the TF Card, it will delete all the data on the TF card permanently. Data cannot be recovered after reformatting. **Please operate with caution!**

- Press [Key 2]/[Key 4] to move the cursor to the format setting option, and press [Key 3] to enter the sub-menu.
- Press [Key 2]/[Key 4] to move the cursor to select "Cancel" or "OK" option. After selection, press [Key 3] to confirm the relevant operation and return to the previous page.

### **20.恢复默认设置-Default Setting:**

通过此功能,可将设备内的个性化设置恢复到出厂的默认设置,请谨慎操作!

- 单击[按键 2]/[按键 4]移动光标到恢复默认设置选项,单击[按键 3]进入子选项界面;
- 进入后单击[按键 2]/[按键 4]选择"取消"或"确定"选项,选定后单击[按键 3]确认执行相关 操作并返回;

#### **20.Default Setting:**

If users decide to reset the device, it will restore the device to the device's originaloperating system and delete all of the user data and all personalized settings in the device will be restored to the factory default settings. **Please operate with caution!**

- **•** Press [Key 2]/[Key 4] to move the cursor to restore default setting option, press [Key 3] to enter the sub-menu.
- **•** Press [Key 2]/[Key 4] to move the cursor to select "Cancel" or "OK" option. After selection, press [Key 3] to confirm the relevant operation and return to the previous page.

#### **21.固件升级-Firmware Upgrade:**

通过此功能,可升级系统固件,获得优化的系统固件版本。

- 按[按键 2]/[按键 4]移动光标到固件升级设置选项,按[按键 3]进入子选项界面后,将出 现提示语: 升级固件可能会对设备造成损坏, 请谨慎操作!
- 长按菜单按键确定执行升级操作,单击[按键 3]退出并返回到上一层;

**注**:执行该操作时,请给设备装入满电电池并插入 Type-C 供电电源,中途断电可能造成设 备部件损坏,请谨慎操作!

### **21.Firmware Upgrade:**

System firmware can be updated to maintain an optimized current version.

- Press [Key 2] [Key 4] to move the cursor to the firmware upgrade option, and press [Key 3] to enter the sub-menu. You will see an important reminder: Upgrading firmware may cause damage to the equipment, please operate with caution!
- **•** Press and hold [Key 3] to confirm and press [Key 5] to exit and return to the previous page.

**Note:** When performing this operation, please load the device with a fully charged battery and type-C power supply. Powering off the device during the firmware update process may cause damage to the device components. Please operate with caution.

## **22.版本- Version**

通过此功能,可查看设备的版本号。

- 单击[按键 2]/[按键 4]移动光标到版本选项,单击[按键 3]即可查看版本号;
- 再次单击[按键 3]即可返回到上一层;

This function displays the device's version.

### **22. Version**

- **•** Press [Key 1]/[Key 5] to move the cursor to the version option, press [Key 3] to enter the sub-menu to view.
- **P** Press [Key 3] again to exit and return to the previous page.

#### FCC WARNING

This device complies with part 15 of the FCC Rules. Operation issubject to the following two conditions: (1) This device may not cause harmful interference, and (2) this device must accept any interference received, including interference that may cause undesired operation.

Note: This equipment has been tested and found to comply with the limits for a Class B digital device, pursuant to part 15 of the FCC Rules. These limits are designed to provide reasonable protection against harmful interference in a residential installation. This equipment generates, uses and can radiate radio frequency energy and, if not installed and used in accordance with the instructions, may cause harmful interference to radio communications. However, there is no guarantee that interference will not occur in a particular installation. If this equipment does cause harmful interference to radio or television reception, which can be determined by turning the equipment off and on, the user is encouraged to try to correct the interference by one or more of the following measures:

—Reorient or relocate the receiving antenna.

—Increase the separation between the equipment and receiver.

—Connect the equipment into an outlet on a circuit different from that to which the receiver is connected.

-Consult the dealer or an experienced radio/TV technician for help.

Note: The Grantee is not responsible for any changes or modifications not expressly approved by the party responsible for compliance. such modifications could void the user's authority to operate the equipment.<br>The device has been evaluated to meet general RF exposure requirement.

This equipment complies with FCC's RF radiation exposure limits set forth for an uncontrolled environment. This device and its antenna(s) must not be co-located or conjunction with any other antenna or transmitter.